# **Fraud Alert**

**BankBetter, BankCherokee.** 

## **Benefits**

•Know of suspicious activity before funds leave the account. •You control whether you pay or return the item. .You decide how and who should be alerted of suspicious activity. .You define the conditions that prompt an alert. .And best of all, Peace of Mind!

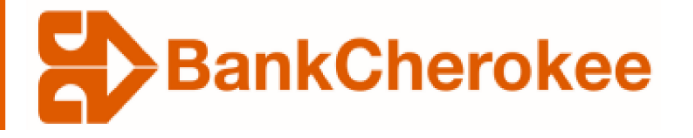

## BankCherokee **Fraud Alert User Guide**

Welcome to BankCherokee Fraud Alert! In this document, you will find information on the following topics to help you get started.

## **Contents**

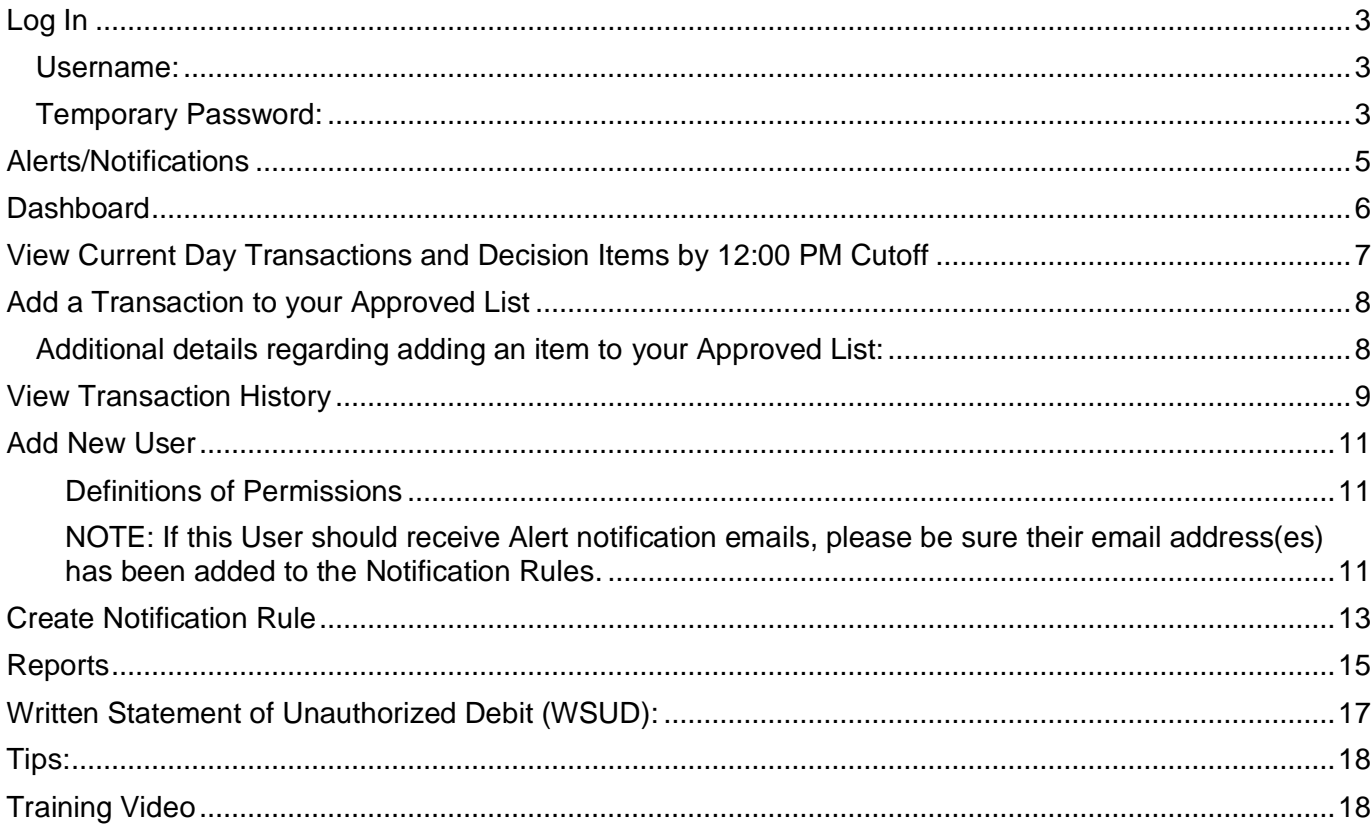

### <span id="page-2-0"></span>**Log In**

To access BankCherokee Fraud Alert, go to: https://www.fraudpreventionhq.com/client-login/bankcherokee [.](https://www.achalert.net/alert-client/login/venturebank/) Please add this link as a favorite on your internet browser. Please note that BankCherokee Fraud Alert currently supports the following browsers: Chrome, Internet Explorer 9-11, Firefox and Microsoft Edge.

If this is your first time logging in, you will use the temporary Username and Password emailed to you. Your email alerts will look like this:

#### <span id="page-2-1"></span>**Username:**

#### **Joe Cherokee**

From: Sent: To: Subject: FraudAlert@bankcherokee.com Tuesday, November 28, 2017 2:15 PM Joe Cherokee BankCherokee Fraud Alert Setup

Hello Joe Cherokee.

Welcome to BankCherokee Fraud Alert Your Username is: HrMGMt96R

Sincerely, BankCherokee

Contact Us Please do not reply to this email. If you have questions about your account, please call Customer Service at (651) 291-6240 or email us at cashmanagement@bankcherokee.com. Visit www.bankcherokee.com to Login to BankCherokee Fraud Alert.

BankCherokee 607 Smith Avenue S Saint Paul, MN 55107

#### <span id="page-2-2"></span>**Temporary Password:**

**Joe Cherokee** 

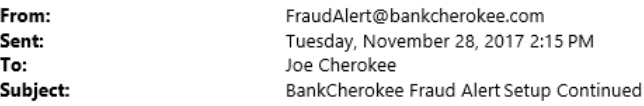

Hello Joe Cherokee.

Welcome to BankCherokee Fraud Alert Your Password is: u74@2NAZTT

Sincerely, BankCherokee

Contact Us Please do not reply to this email. If you have questions about your account, please call Customer Service at (651) 291-6240 or email us at cashmanagement@bankcherokee.com. Visit www.bankcherokee.com to Login to BankCherokee Fraud Alert.

BankCherokee 607 Smith Avenue S Saint Paul, MN 55107 Upon log in you will be prompted to reset your Username and Password. You will also be prompted to setup a series of security questions. The answers to your security questions are case sensitive.

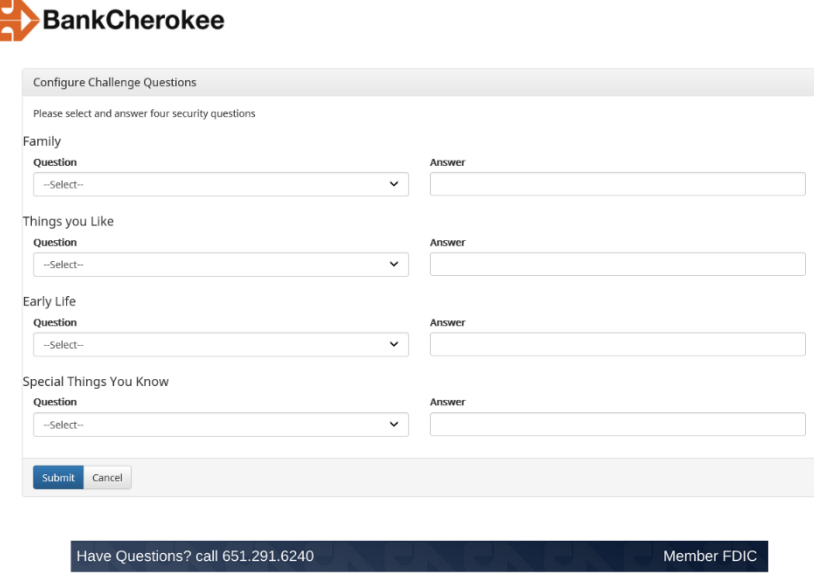

If it your first time logging in, you will see the "First Time" login page.

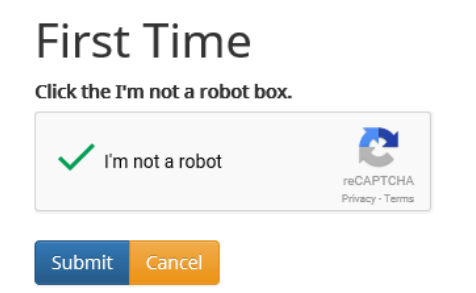

Click "I'm not a robot" box. A CAPTCHA image will display; click all images requested.

<span id="page-3-0"></span>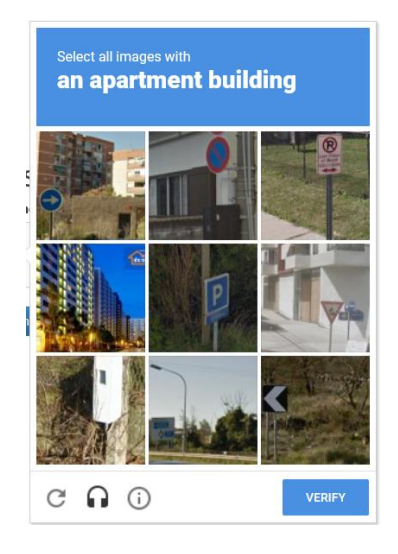

## <span id="page-4-0"></span>**Alerts/Notifications**

By default, the Primary Contact will receive an email Alert each time Transactions are available for review. Alerts will be delivered via email and/or text message.

Sample Email Alert:

#### **Joe Cherokee**

From: FraudAlert@bankcherokee.com [mailto:FraudAlert@bankcherokee.com] Sent: Thursday, November 23, 2017 8:01 AM To: Joe Cherokee Subject: ALERT

We have received a debit transaction to ABC Company Operating ending in xxxx5020 for \$37,442.36 from PAYCHEX TPS.

Login to BankCherokee Fraud Alert to review.

Sincerely, BankCherokee

Contact Us

Please do not reply to this email. If you have questions about your account, please call Customer Service at (651) 291- 6240 or email us at cashmanagement@bankcherokee.com. Visit www.bankcherokee.com to Login to BankCherokee Fraud Alert.

BankCherokee 607 Smith Avenue S Saint Paul, MN 55107

Alerts will ONLY be sent to the Primary Contact until additional Users are setup and a Notification Rule is created. You may also elect to remove the Primary Contact from the Alerts. See [Create Notification Rule fo](#page-12-0)r more information.

## <span id="page-5-0"></span>**Dashboard**

Upon log in, you will land on the Dashboard (image shown below). You may now view and/or decision Transactions (see [View Transactions s](#page-6-0)ection) or set up additional Users (see [Add New User](#page-10-0) section).

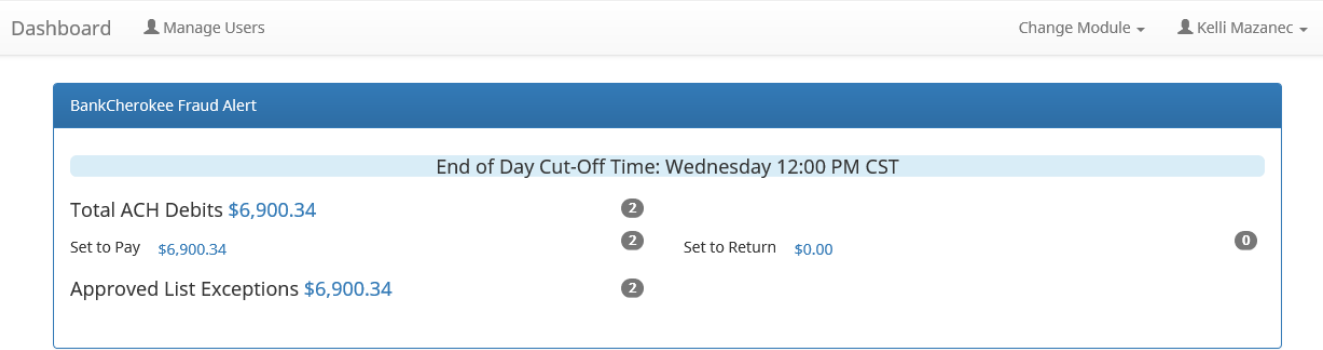

**•** The "Total ACH Debits" is a sum of all ACH debits posting to your account(s) on the currentday. To view a breakdown of these transactions, simply click on the total dollar amount. This will hyperlink to a list of all current day ACH Debits.

**•** "Set to Pay" is a sum of all current day ACH Debits, posting to your account(s) that have a "PAY" status. To view a breakdown of these transactions, simply click on the total dollar amount.

**•** "Approved List Exceptions" is a sum of all current day ACH Debits, posting to your account(s), that are not on the Approved List or do not meet the Approved List parameters. To view a breakdown of these transactions, simply click on the total dollar amount.

**•** "Set to Return" is a sum of all current day ACH Debits, posting to your account(s) that have a "RETURN" status. To view a breakdown of these transactions, simply click on the dollar amount.

## <span id="page-6-0"></span>**View Current Day Transactions and Decision Items by 12:00 PM Cutoff**

To access current day ACH Debits for decisions, log into BankCherokee Fraud Alert and click on a hyperlink from your new Dashboard as described in the [Dashboard](#page-3-0) section above.

By default the Transaction History Page (see image below) will only show current day Transactions.

Transactions will appear with one of the following descriptions:

- **Pay User** A User has changed the status and determined the item will be paid.
- **Pay System** The system default is set to Pay the item.
- **Return User** A User has elected to return an item.
- **Return System** The system default is set to Return the item.
- **Approved List Pay –** The item is on the Approved List and will be paid.

To change the current status of your ACH Debits, click the Pay or Return button to the right of each item.

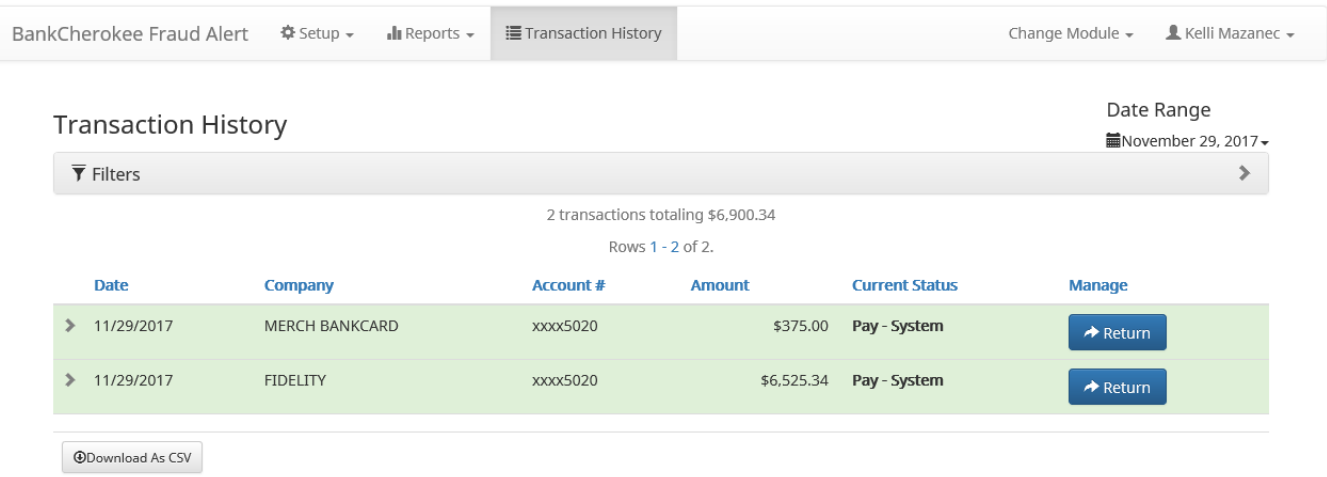

You can also choose to download transaction information by selecting the "Download as CSV" button at the bottom of the screen.

All Decisions must be made by 12:00 PM Central Time. No changes can be made to a Status Decision after 12:00 PM Central Time.

## <span id="page-7-0"></span>**Add a Transaction to your Approved List**

When changing the status on an item on the Transaction History page, you will briefly have the option to select "Add to Approved List".

You can also add items to the Approved List at any time by expanding the transaction details. This can be done by clicking the arrow to the left of an individual transaction. (Note: This will also provide easy access to details such as the Transaction ID and the Trace Number).

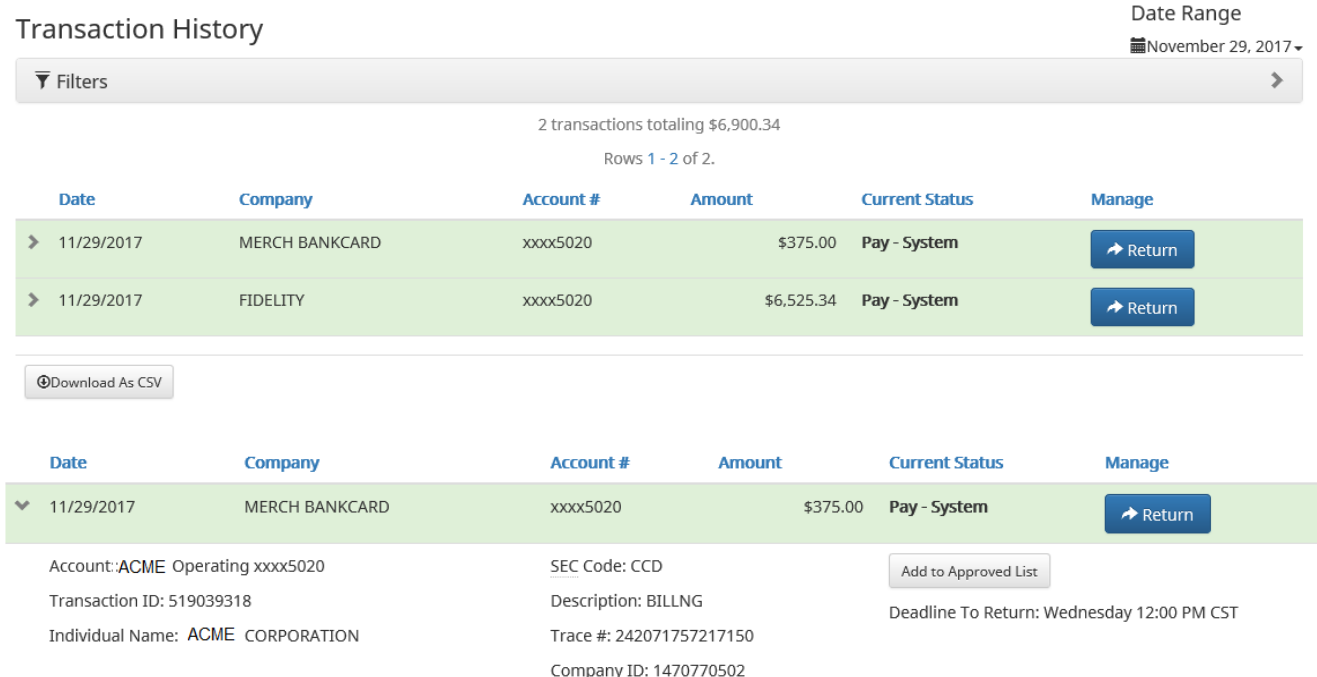

To the right of the transaction details, click "Add to Approved List" to add the transaction details to the Approved List.

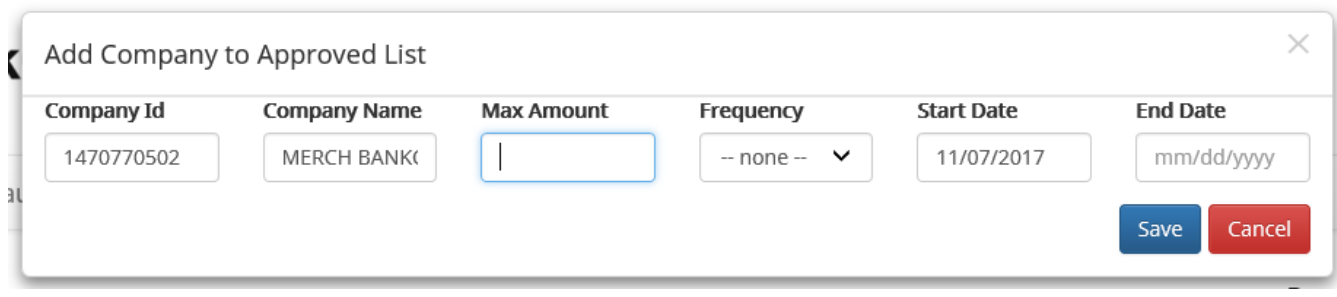

#### <span id="page-7-1"></span>**Additional details regarding adding an item to your Approved List:**

- The details of the transaction become the parameters and should be modified accordingly.
- Do not modify the Company ID or Company Name, as this could create errors for future transactions.
- The Start Date is the current date.
- You may edit the fields and select the Frequency and End Date.
- The Maximum Amount will default to the current transaction amount. If you expect to receive ACH Debits from this company that are larger than the current transaction, the Maximum Amount should be adjusted. Any ACH Debits from this company, for dollar amounts larger than what you specify as the Maximum Amount will appear in your Approved List Exceptions going forward. If you want all Transactions for this Company to be paid, leave this blank. If you enter zero, NO Transactions for this Company will be automatically paid.

## <span id="page-8-0"></span>**View Transaction History**

To look at previous transactions in the Transaction History, choose "Change Module" (see image below) from the top right menu bar. Then choose "BankCherokee Fraud Alert".

## **BankCherokee** Change Module -Dashboard Manage Users BankCherokee Fraud Alert **BankCherokee Fraud Alert**

The Fraud Alert menu bar will appear on the top left of your screen. Choose "Transaction History" and you will see the ACH Debits that will be presenting to your account for the current day.

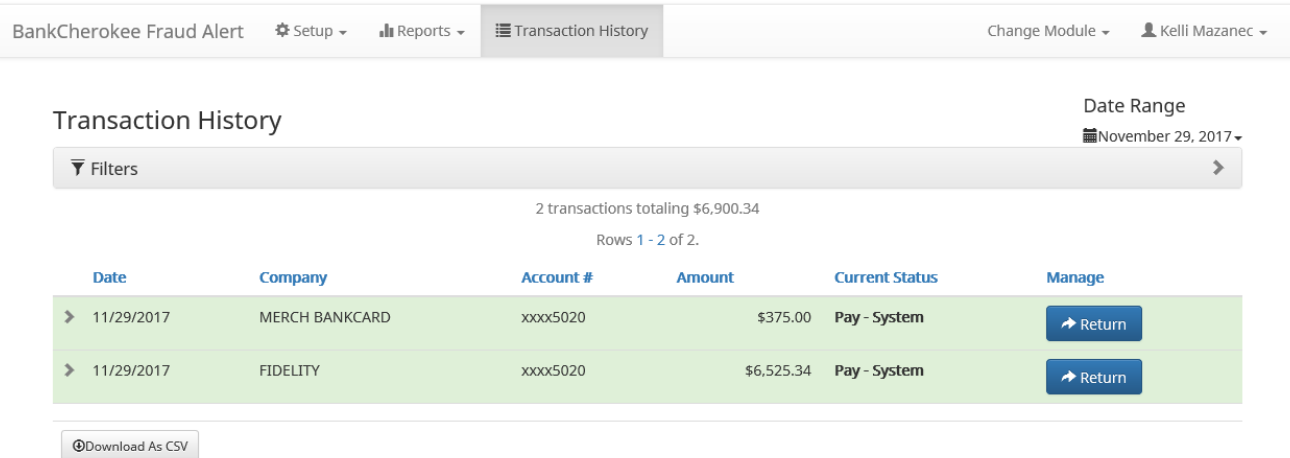

Under the "Date Range", choose the drop down arrow to filter out various time frames.

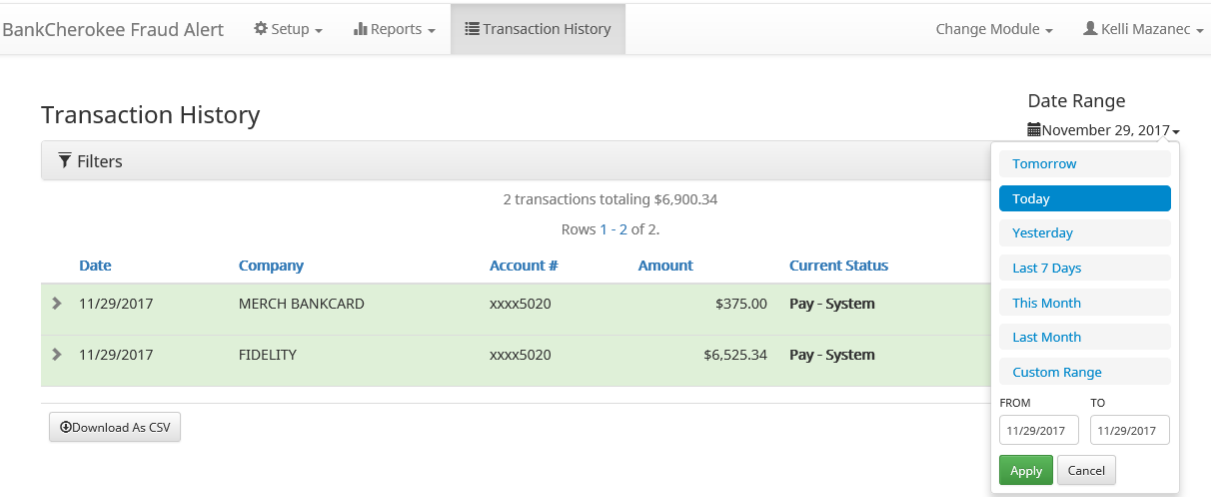

#### Clicking on > will expand the detailed information for each transaction listed.

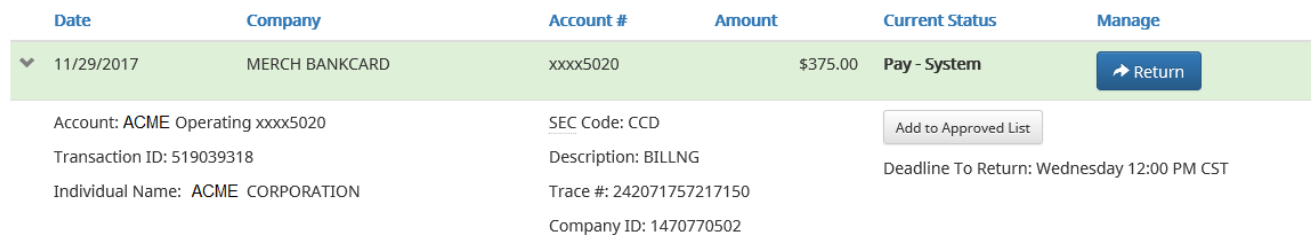

#### Click Filters to customize the search options.

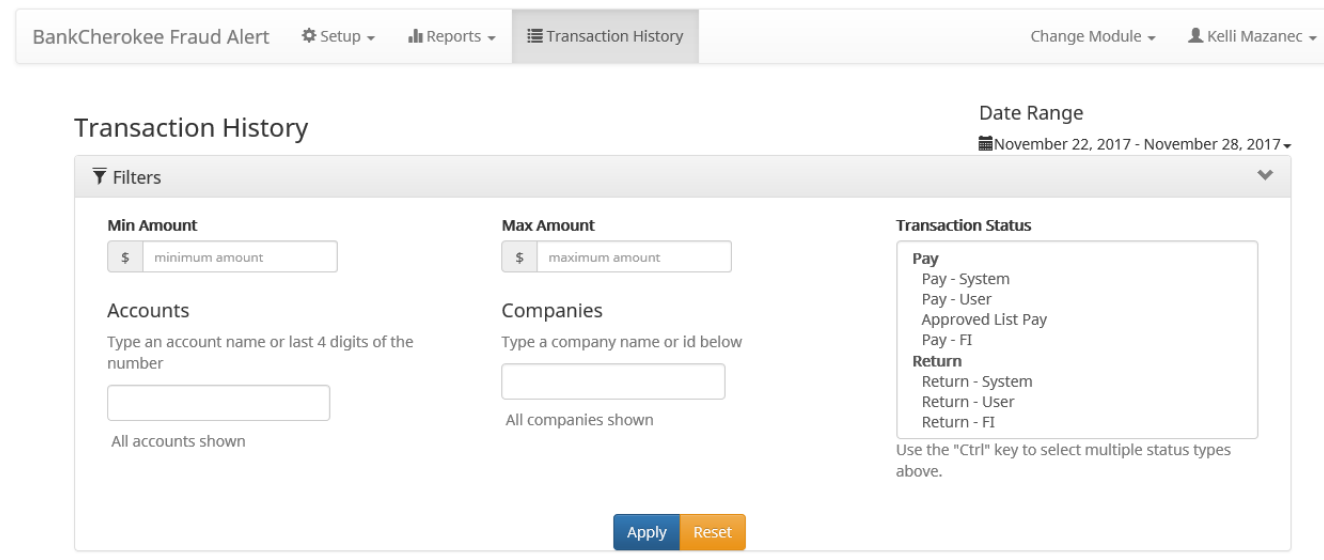

## <span id="page-10-0"></span>**Add New User**

To add a User, you must be in the Fraud Alert module on your Dashboard. Choose "Manage Users" from the top left menu bar.

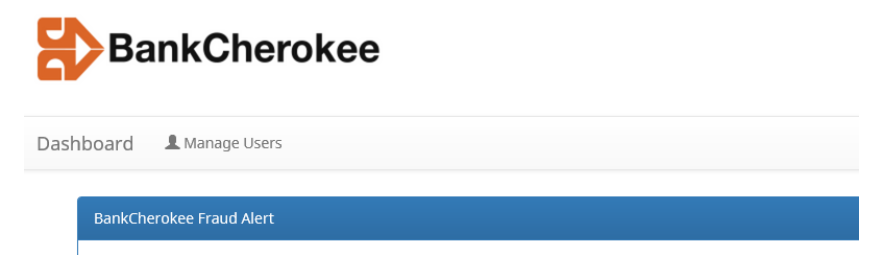

Choose "Create New User" to create a new user. You can also select an Existing User to modify a User that already exists (change email, user privileges, change name, make inactive).

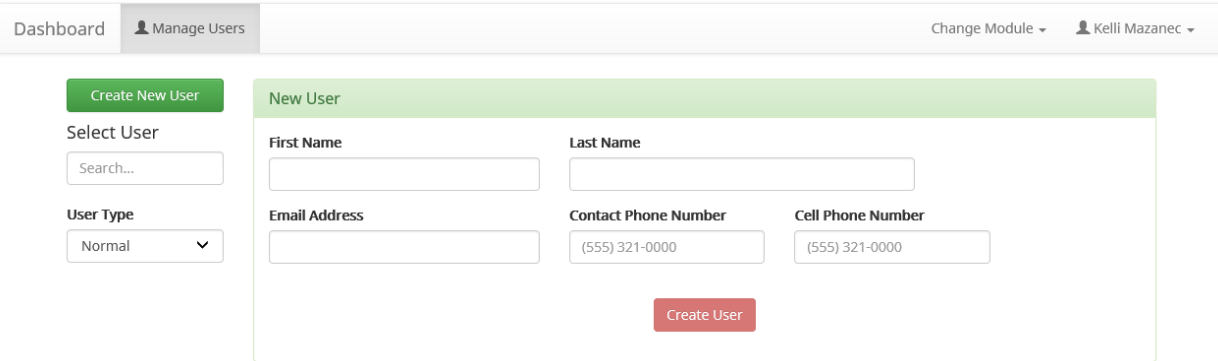

After selecting "Create New User", you will need to enter:

- 1. First name
- 2. Last name
- 3. Email address
- 4. Choose the "Selected Accounts"
- 5. Assign "User Privileges"
- 6. "Save User"

A temporary user name and temporary password will be sent via email to the new user. The email will come from [FraudAlert@bankcherokee.com](mailto:FraudAlert@bankcherokee.com)

If you would like this User to have the ability to add or maintenance Users, they will need to be an Admin User. Contact Cash Management to establish Admin Users.

#### <span id="page-10-1"></span>**Definitions of Permissions**

*Ability to Decision*

- **Transaction History:** User has access to view transactions.
- **Change Transaction Status:** User has access to view transactions and to change the status of transactions. You must also check the Transaction History box.
- **Act on Approved List:** User has access to view transactions and to add a Company to the Approved List. You must also check the Transaction History box.
- **Approved List:** User has access to add, delete and edit the Approved List.

#### *Ability to Manage Users/Alerts*

- **Notification Rules:** User has access to configure Accounts for Alerts.
- **Notification Rules Report:** User has access to view Notification Rules for Accounts.

<span id="page-10-2"></span>**NOTE: If this User should receive Alert notification emails, please be sure their email address(es) has been added to the [Notification Rules.](#page-11-0)**

## <span id="page-11-0"></span>**Personal Preferences**

You have the ability to modify your landing page. When you choose "Preferences" under your name menu, you will see an option to define which module and page you would like to be directed to upon login.

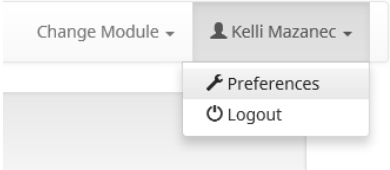

*Note:* The BankCherokee Fraud Alert dashboard is your default. If you would like to avoid the Dashboard and go directly to transactions, you can choose:

- Default Module BankCherokee Fraud Alert
- Default Dashboard Page leave at default<br>• Default Fraud Alert Page choose Transac
- Default Fraud Alert Page choose Transaction History

## Preferences

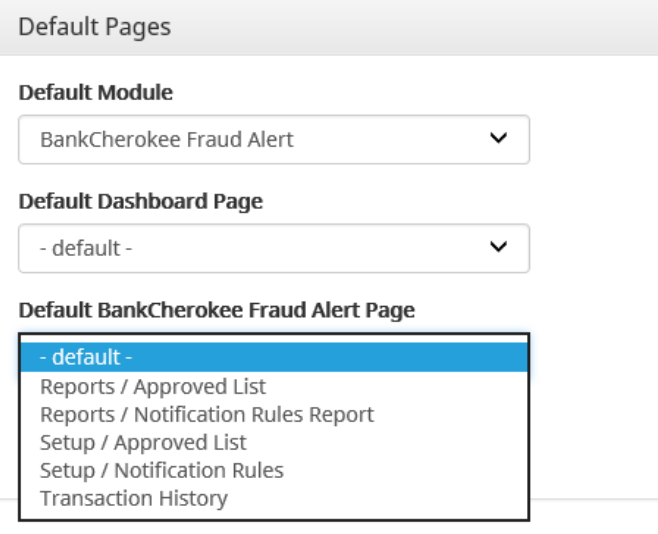

## <span id="page-12-0"></span>**Create Notification Rule**

A Notification Rule allows you to specify when Alerts are received, who should receive them and via what method (email or text message). You may setup one Notification Rule per Account. Follow the steps provided below to create a Notification Rule.

Please note: If you setup a Notification Rule it will override the default Alert (see Alerts/Notifications) for that Account.

Choose "Change Module" from the top right menu bar. Then choose "BankCherokee Fraud Alert".

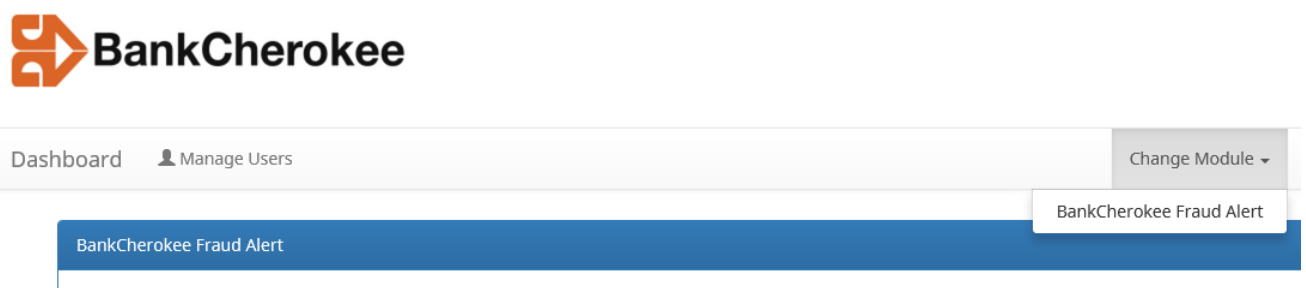

The Fraud Alert menu bar will appear on the top left of your screen. From the "Settings" menu, select "Notification Rules".

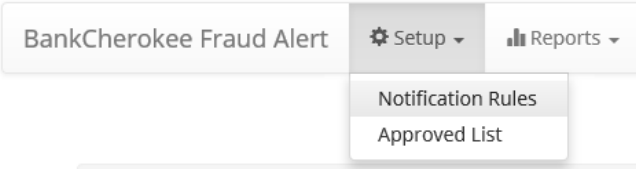

Modify your Notification Rules by:

**Selection Tab** – choose the account/s this Notification Rule applies to and use the arrows to move the Account Numbers to the Accounts Selected section. Select "Next".

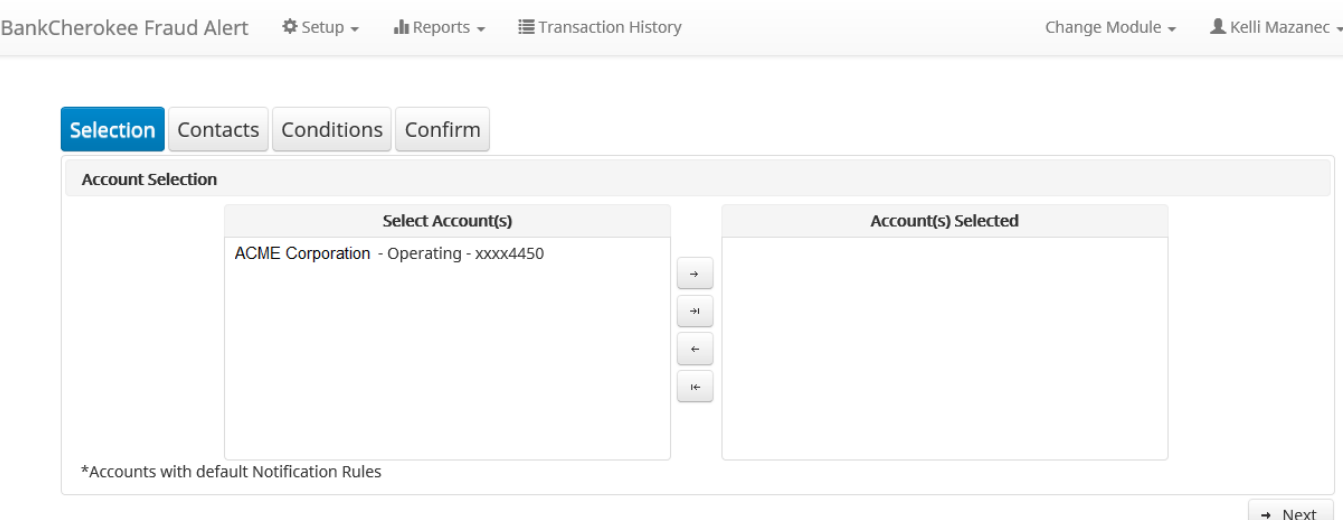

**Contacts Tab** - Enter the phone numbers and email address(es) of the individuals that you want to receive the notifications. **WARNING: They must be added as a User to be able to log in and review and decision transactions.** Select "Next".

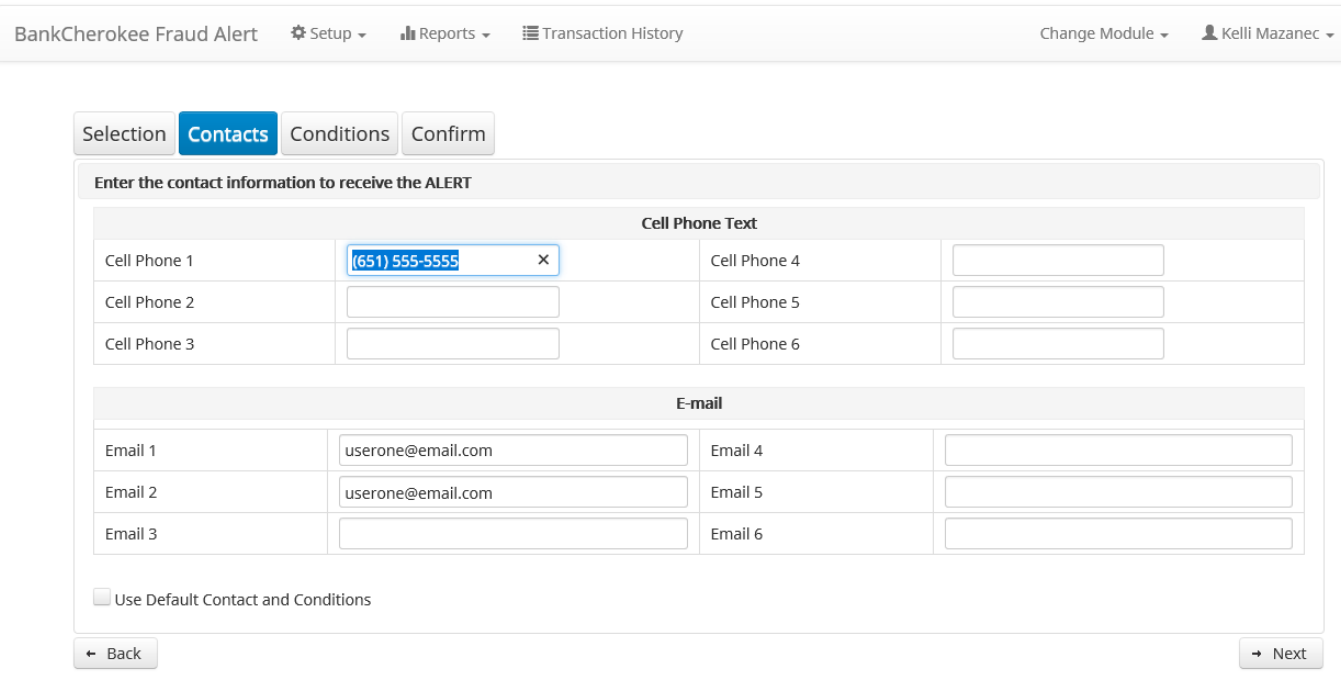

**Conditions Tab** - If you want to be notified for all debits (approved or returned), choose "Notify for all ACH Debits"; If you only want to be notified when an ACH Debit is being presented for payment and it is NOT on your Approved List, choose "Notify only when ACH Debit is received from a Company that is not on the Approved List or does not meet the parameters of the Approved List". Select"Next".

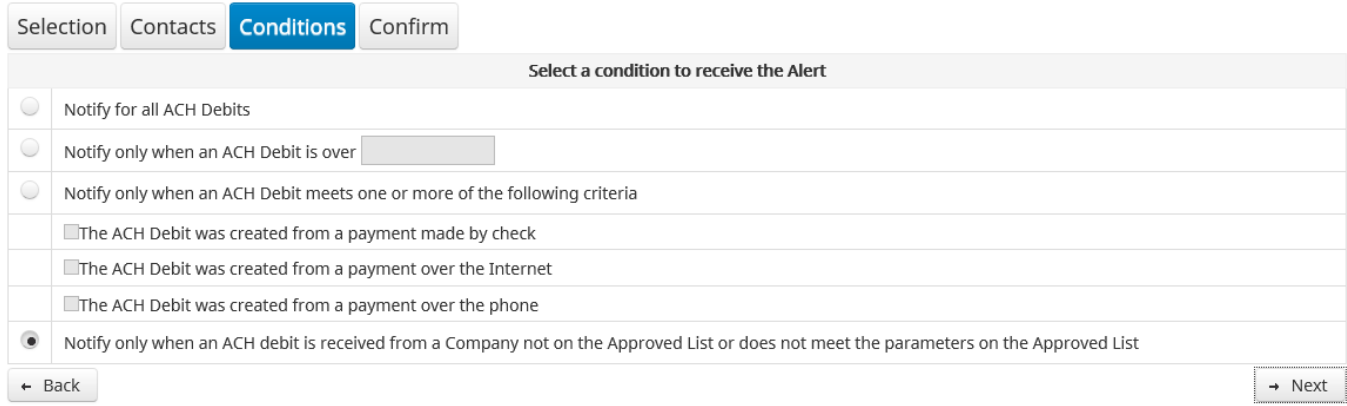

**Confirm Tab** - Review the details of the notification and Save the Notification Rule.

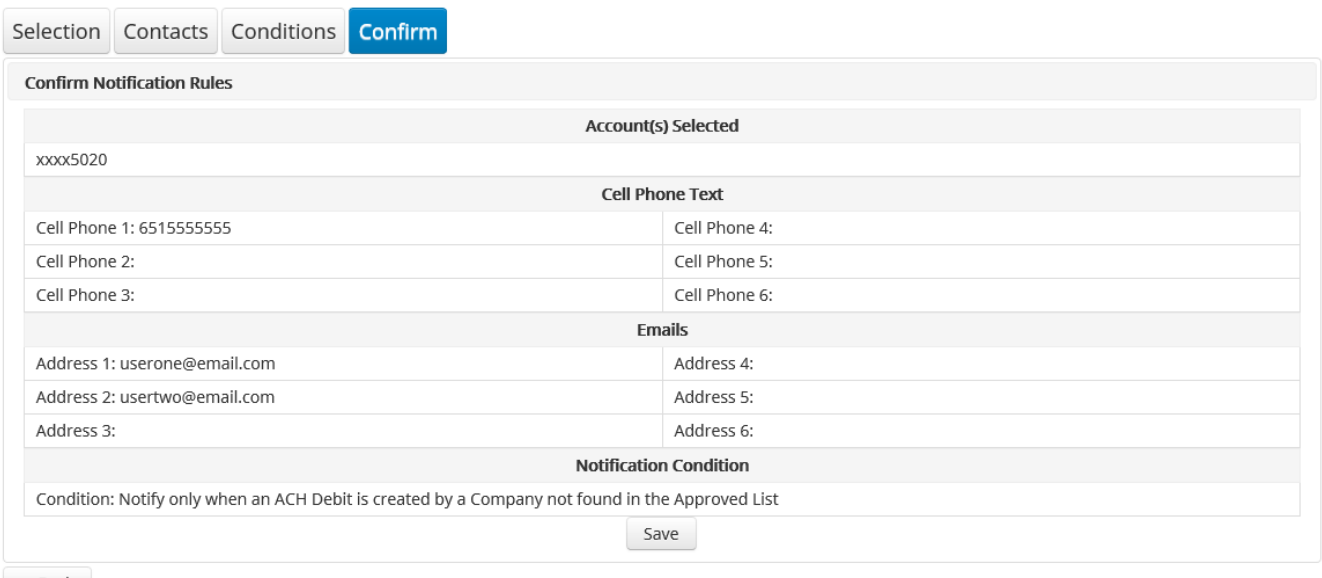

 $\leftarrow$  Back

### <span id="page-14-0"></span>**Reports**

You have the option to review reports under the Reports tab. In order to access, select "BankCherokee Fraud Alert" from the Change Module menu.

Then from the menu bar on the left, select "Reports".

**Approved List Report** - provides you with a list of all transactions that you have established approval parameters for.

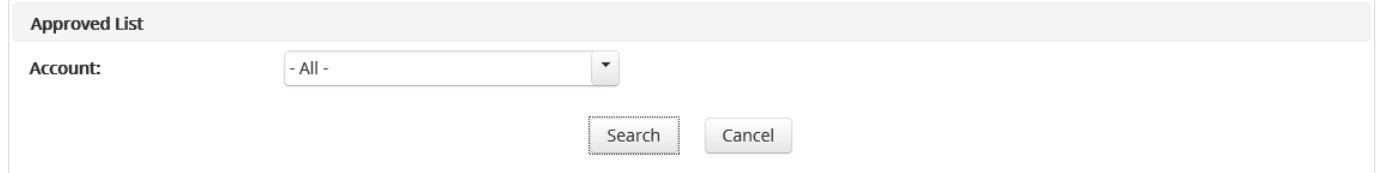

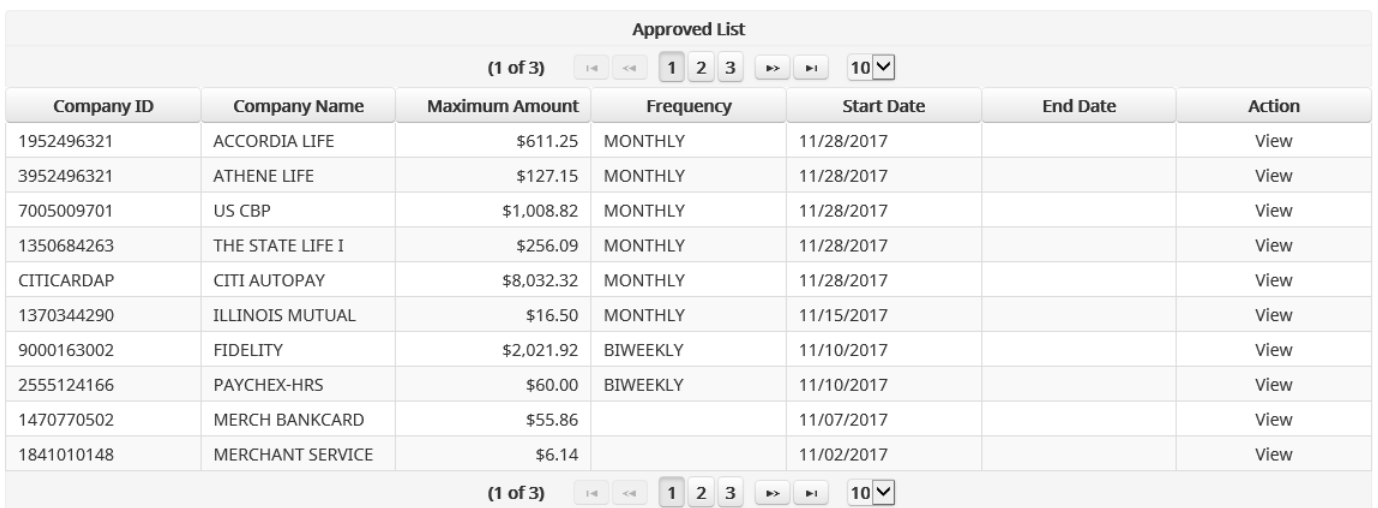

The account dropdown menu will allow the user to search approved list entries by account number. Select the account number from the dropdown menu.

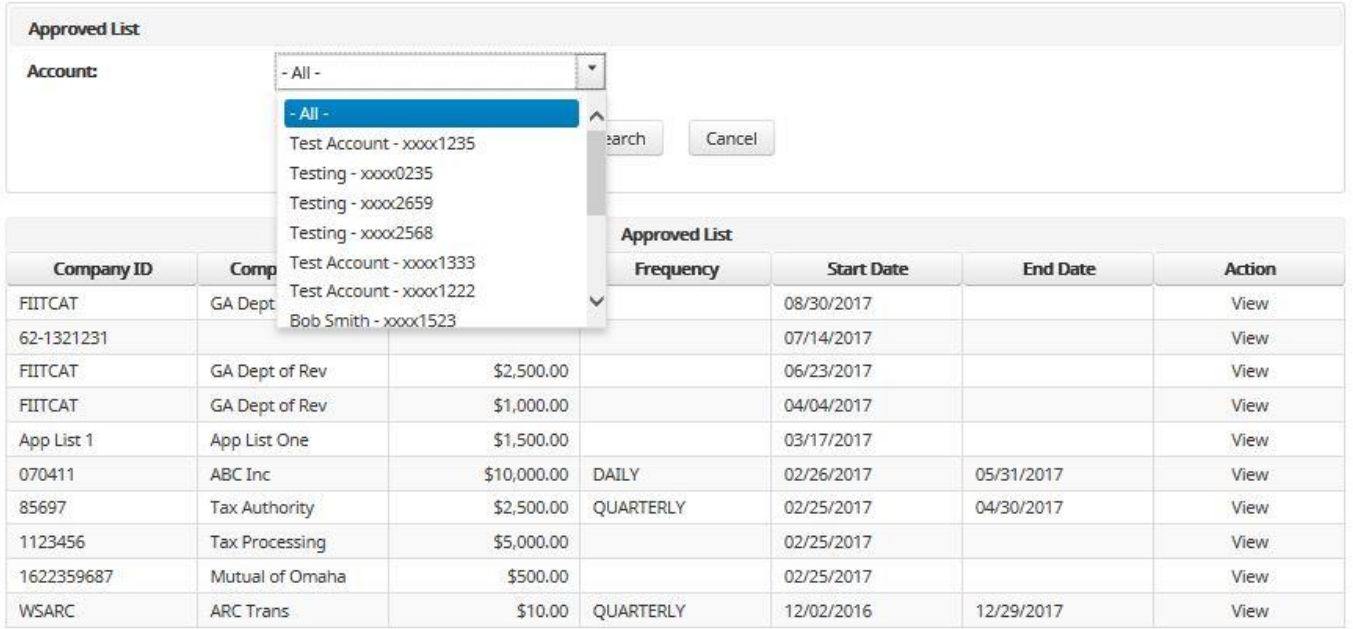

#### **Notification Rules Report** – This report is a list of how you have your notification rules defined.

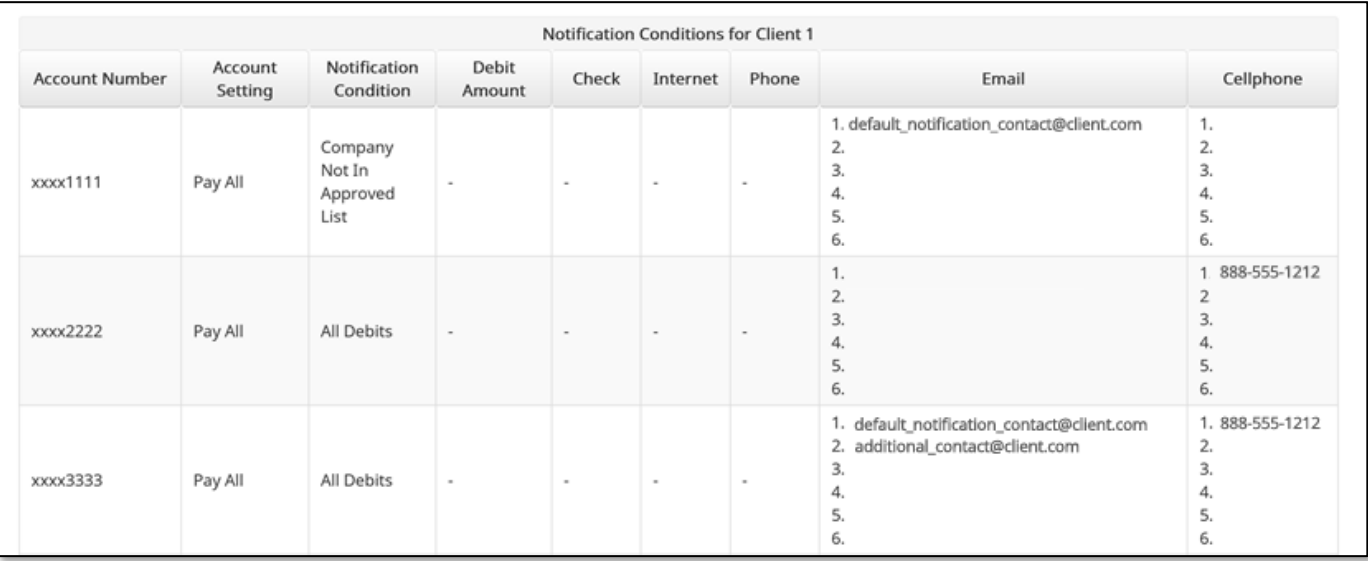

## <span id="page-16-0"></span>**Written Statement of Unauthorized Debit (WSUD):**

If a User decides to return an unauthorized Transaction, a **Written Statement of Unauthorized Debit (WSUD)** is required for PPD (Pre-Arranged Payment Debits). The Written Statement of Unauthorized Debit window will open automatically for PPD entries. For CCD (Cash Concentration and Disbursement) entries, BankCherokee will forward you the Written Statement of Unauthorized Debit.

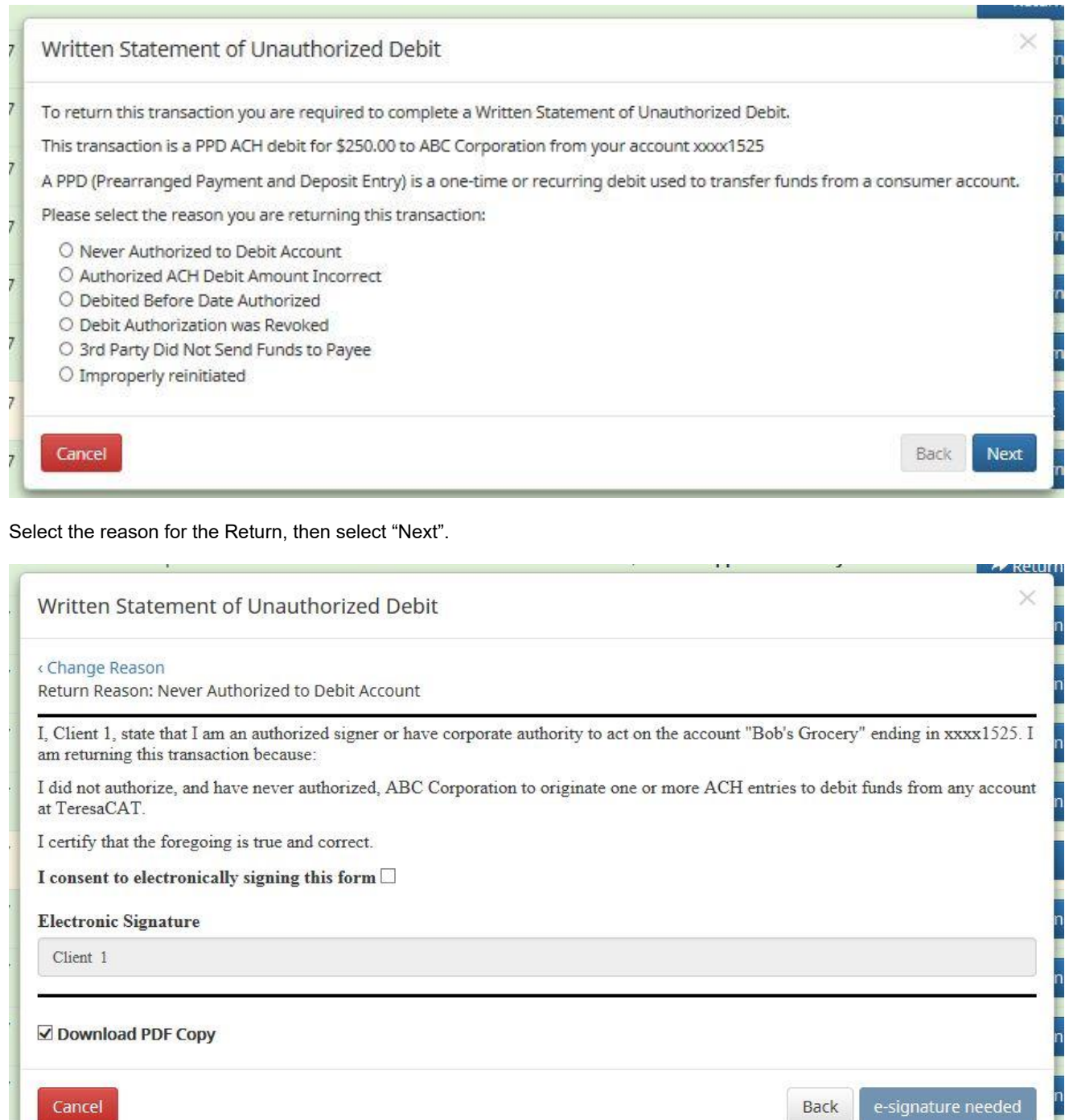

\$250.00 Approved List Pay

 $\rightarrow$  Return

Click the **I consent to electronically signing this form acknowledgment** box.

XXXX I Z5U

ABC Corporation

#### The e-signature box will change to Sign:

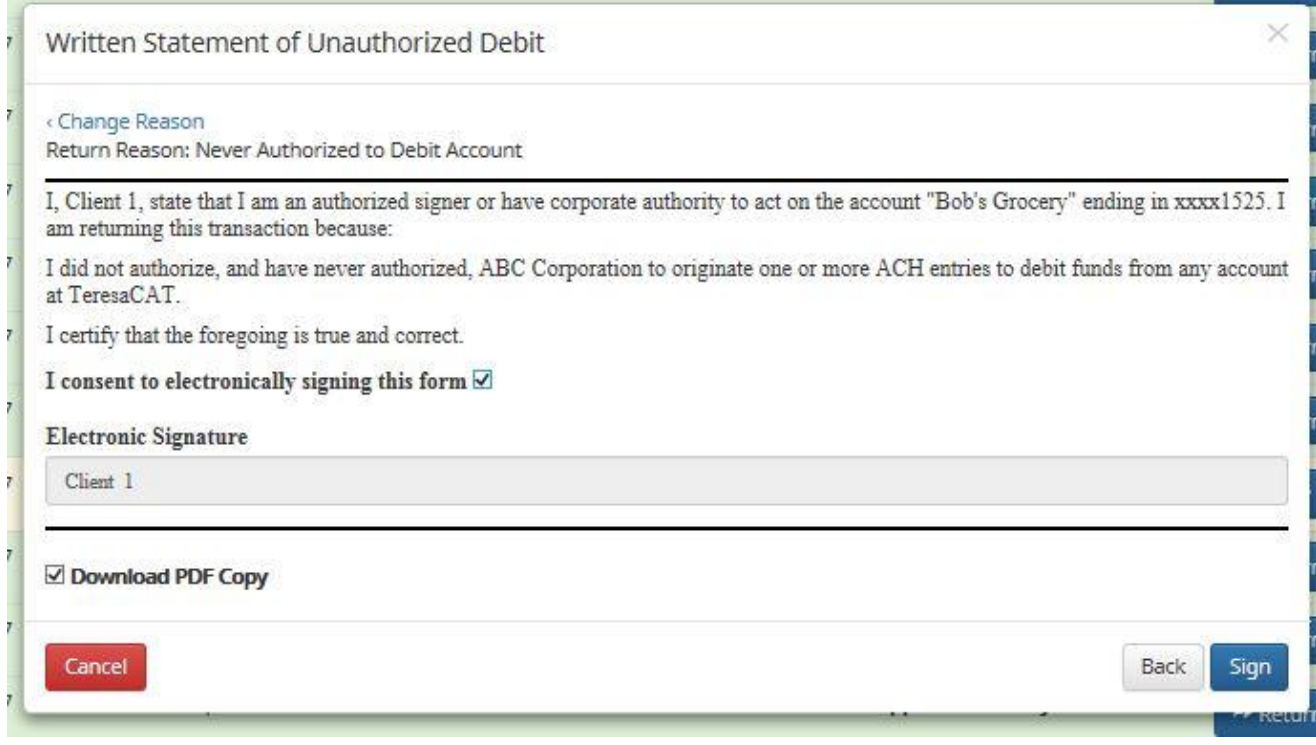

Click the Electronic Signature box and type your name. Click Sign.

Success Message: **Debit will be returned.**

Click Download PDF for a copy of the written statement.

The Written Statement must be completed to Return the Transaction.

## <span id="page-17-0"></span>**Tips:**

- All Decisions must be made by 12:00 PM Central Time.
- To prevent unauthorized parties from accessing your account, at the end of your session, be sure to LOG OUT.
- You have three attempts to correctly enter your Login credentials. If you enter incorrectly on the third attempt, your User record will be locked. If you are temporarily locked out of your BankCherokee Fraud Alert access, please contact BankCherokee Cash Management at 651-291-6240.
- The Primary Company Contact may be updated by contacting BankCherokee Cash Management at 651-291-6240.

## <span id="page-17-1"></span>**Training Video**

We've created an online training video as well. [Click here,](http://www.fraudpreventionhq.com/videos/index.html) to see the video or copy and paste the following link in your browser: www.fraudpreventionhq.com/videos/index.html

> Please contact Cash Management for assistance. [cashmanagement@bankcherokee.com](mailto:cashmanagement@bankcherokee.com) | 651-291-6240